# Materialise Software Registration Procedure

There are two basic methods for self-registration of Magics:

- Instant Activation (fastest and easiest)
- Web and e-mail

#### Instant activation:

Magics versions 16 and later have an Instant Activation function. First choose to activate a license.

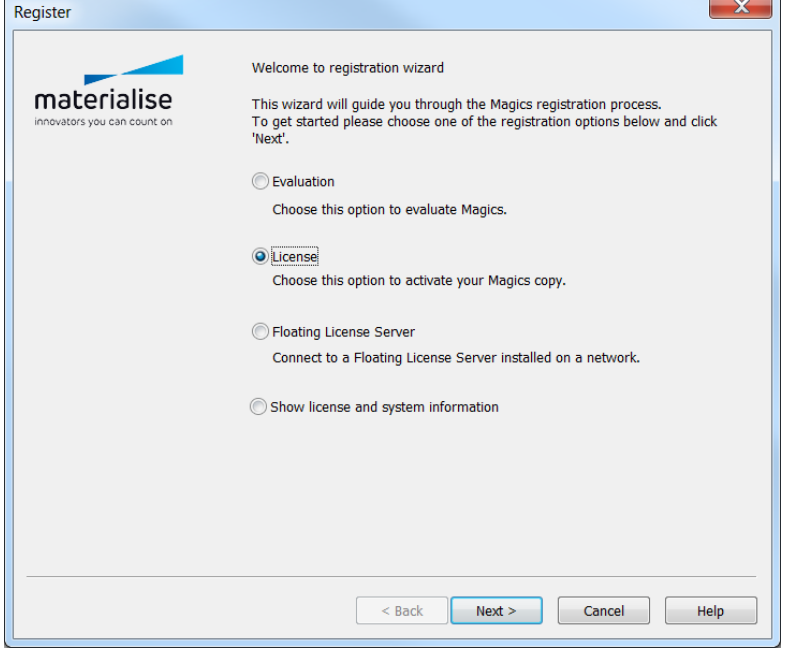

#### Then, choose instant activation.

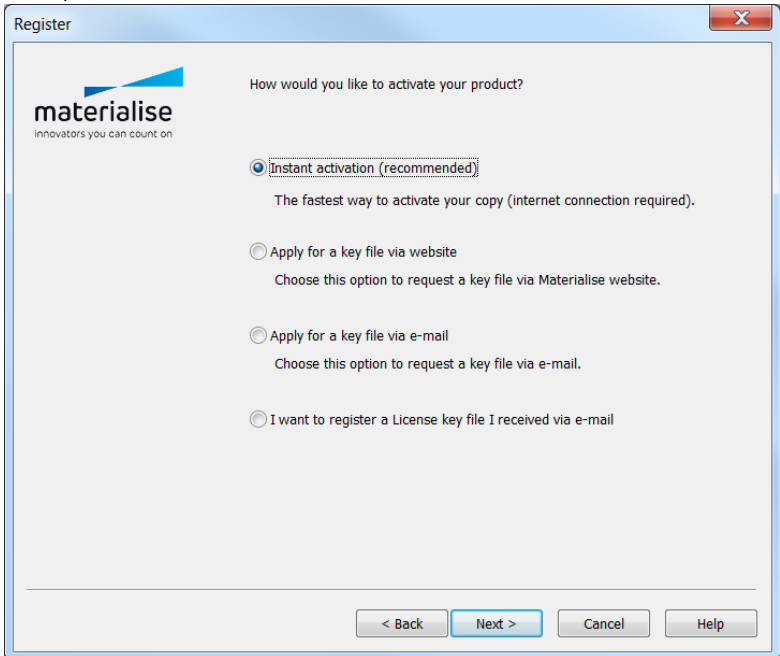

Then make sure your CCKey is correct. Clicking next here should go get the key file for you automatically.

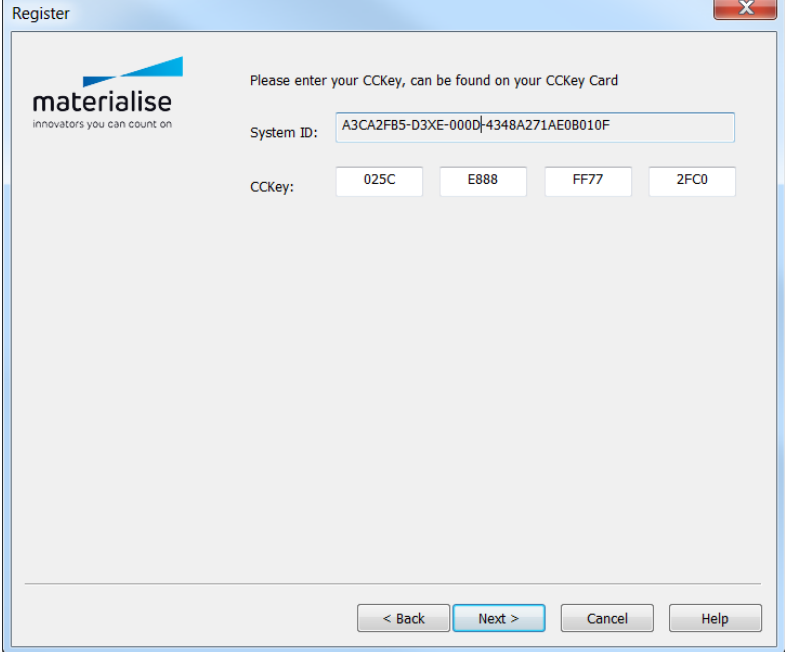

Web and e-mail:

If Instant Activation fails, make your way to the second dialog box and choose "Apply for key file via website"

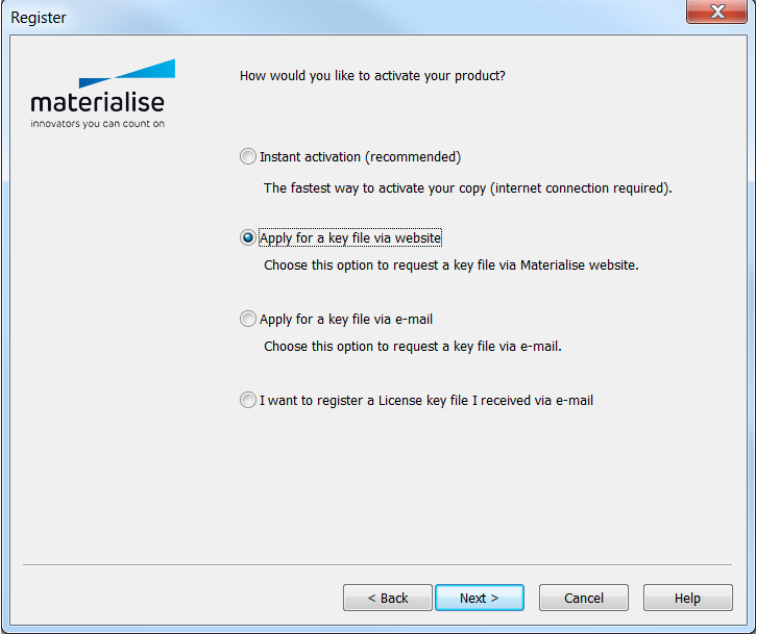

Click through to the Materialise passwords website [\(https://passwords.materialise.com\)](https://passwords.materialise.com/)

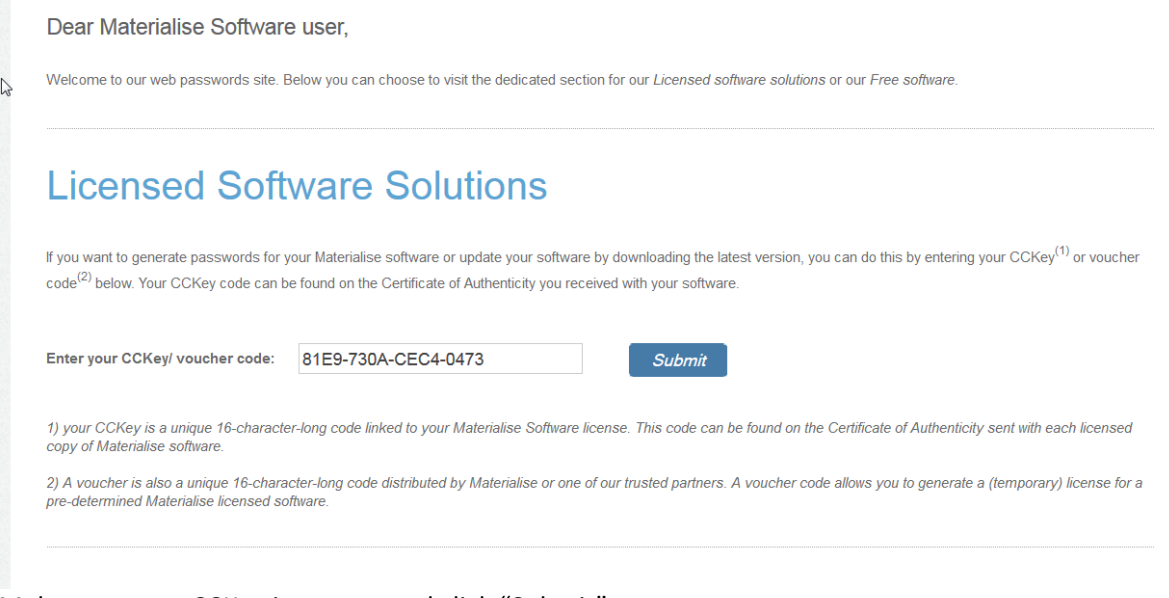

Make sure your CCKey is correct and click "Submit"

- This data entry box is specific: the four digit groupings **MUST** be separated by dashes
- There can be no extraneous characters or spaces
- The number is hexadecimal, only the letters  $A F$  and the numbers  $0 9$  are permitted

In the next page, make sure you enter the System ID from your current install of Magics. The "Current System ID" is **simply what the Materialise database shows as the last computer with a license**. If you have installed Magics on a new computer, the "Current System ID" won't match the System ID displayed in Magics. If all the data is correct, click "Next."

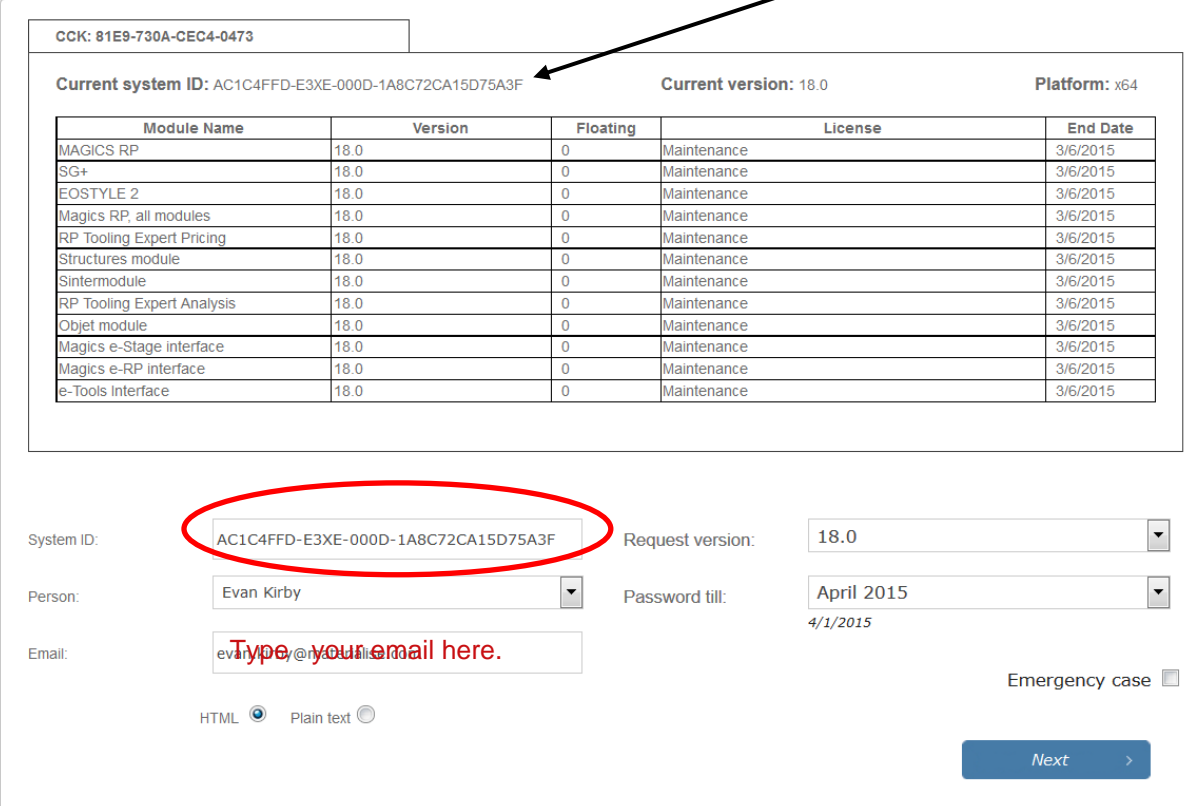

### Review the license information:

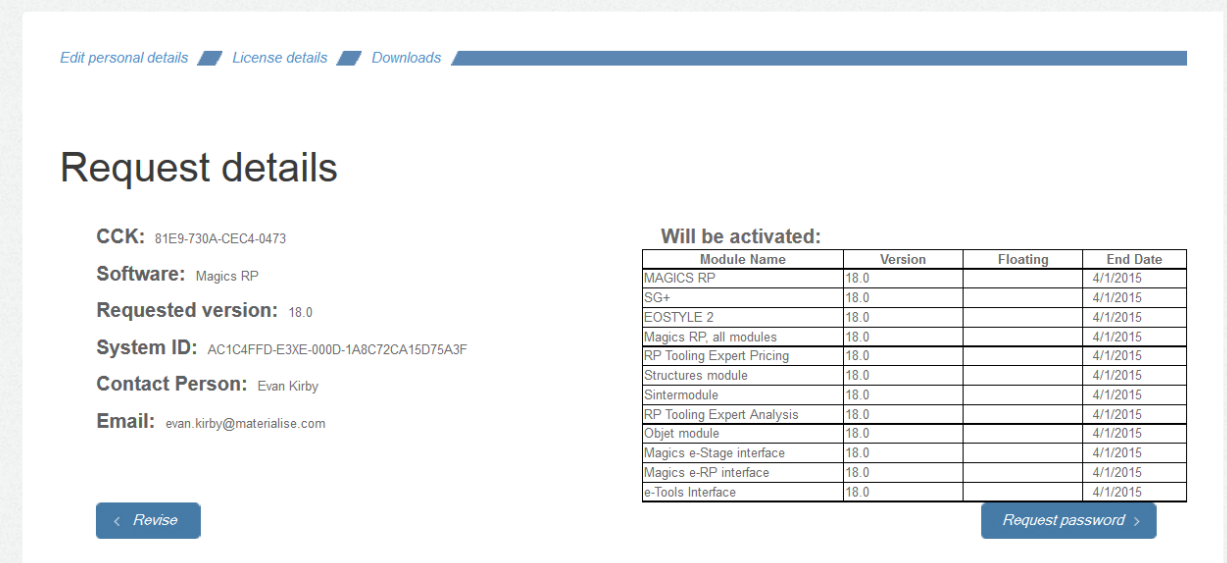

Click "Request password" and the new key file/password will be e-mailed to the e-mail address entered on the previous page.

Once you receive the e-mail with the key file attached:

Save the key file somewhere on the local machine (and don't bury it too far off the C drive). Then in the Magics registration dialog box, choose the License radio button. J.

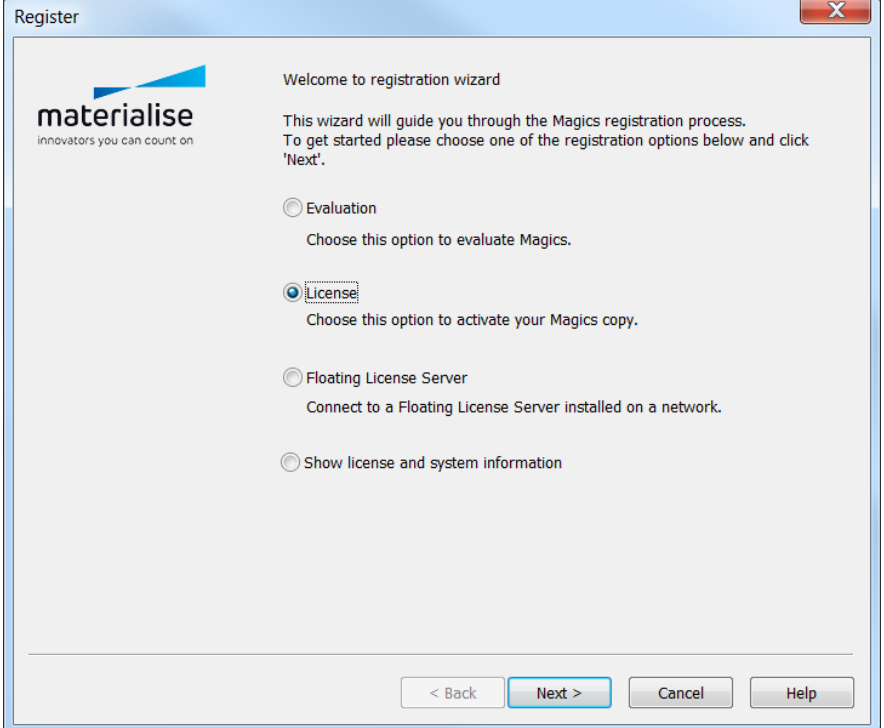

Then choose to use a key file received via e-mail.

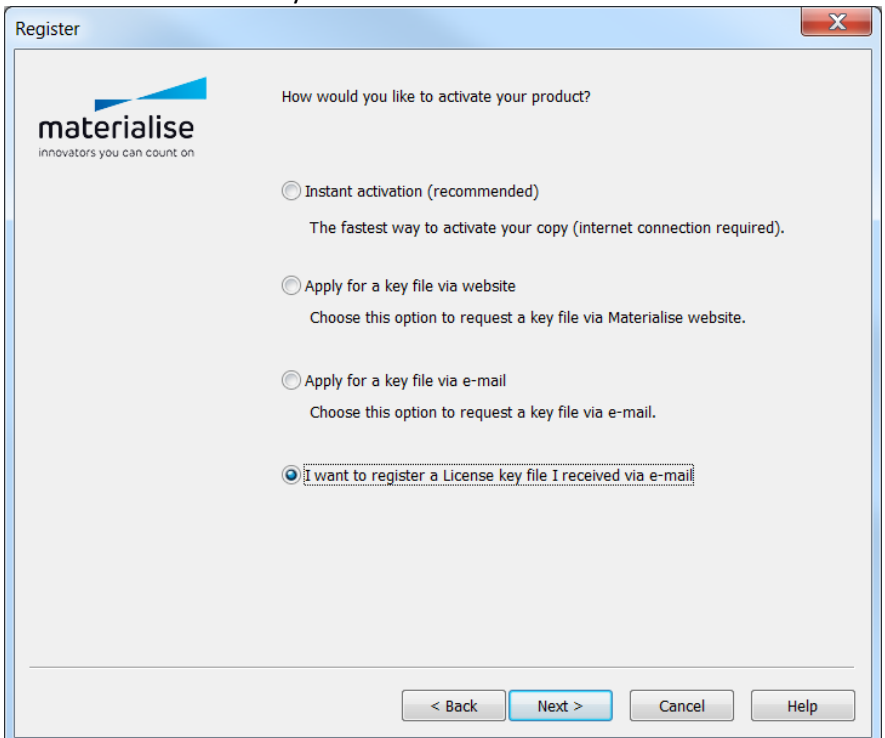

Browse for the key file and once the data entry box is populated, click Next.

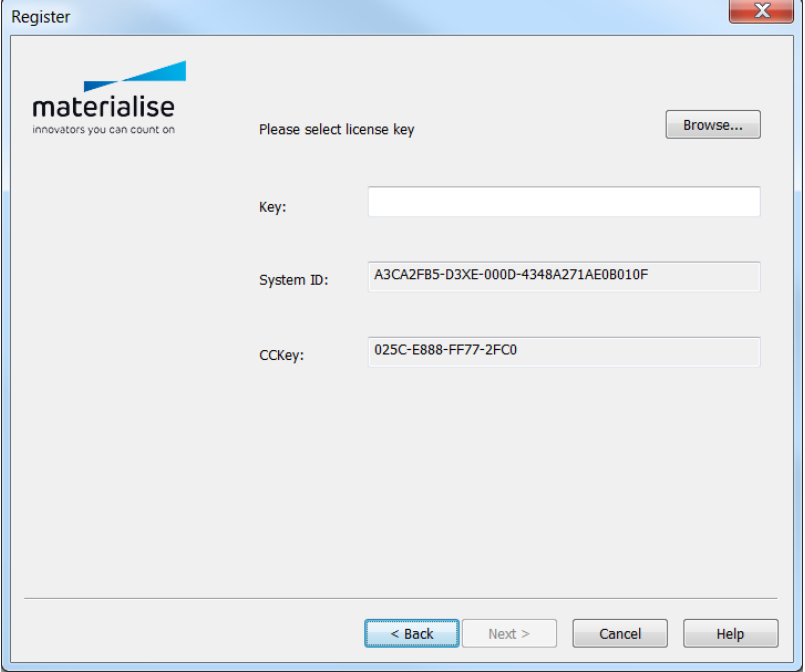

On the next page, click "Register."

Make sure you save the CCKey number somewhere safe. Let us know if you need any further help.

## **Activating Automatic License Updates**

A. Go to the license registration wizard and choose Show license and system information

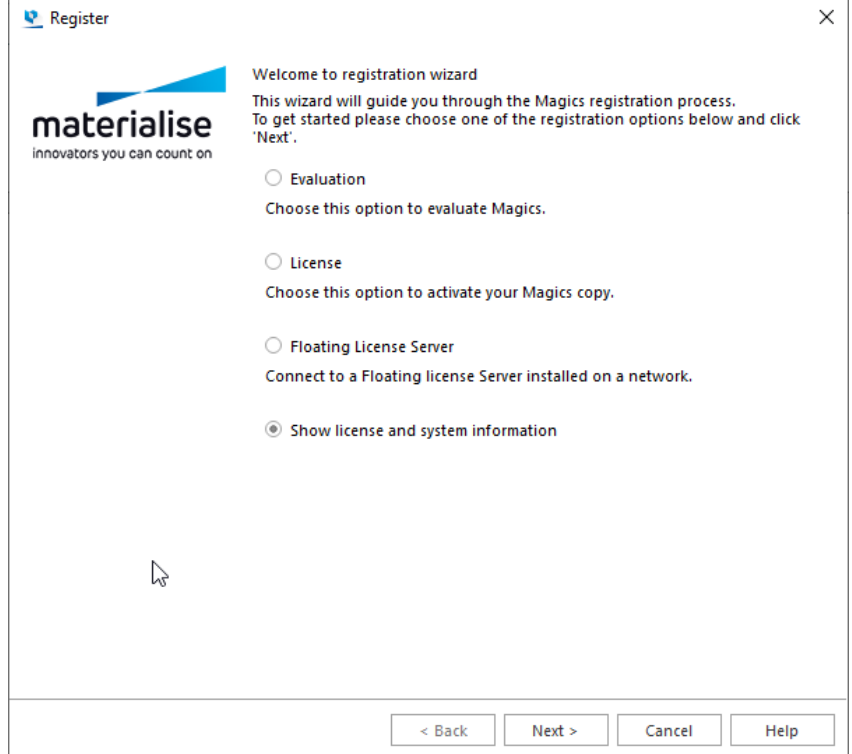

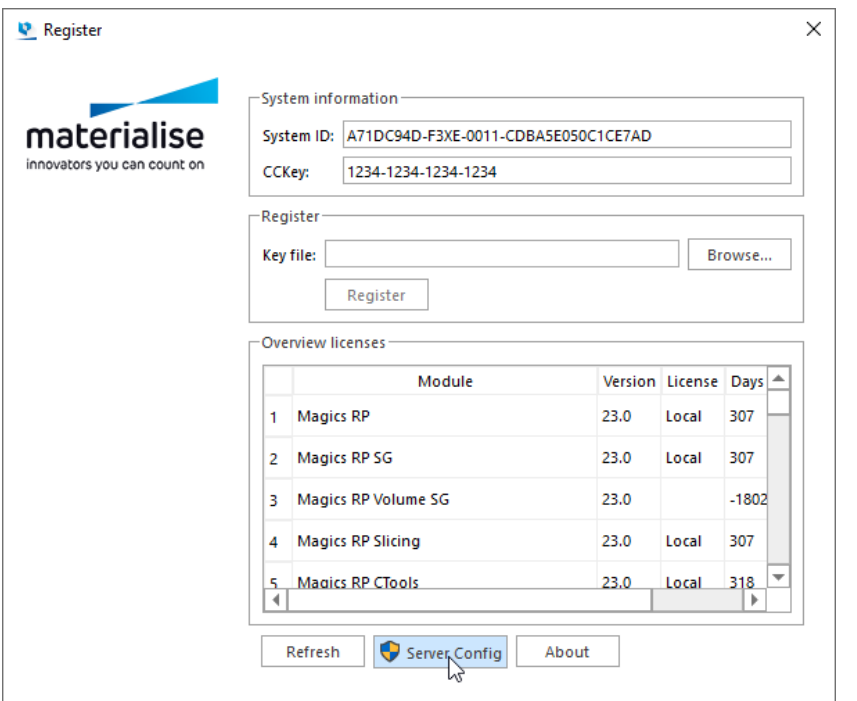

B. Choose "Server Config" found below the license overview

C. Scroll down in the Local License Server properties to Automatic Licenses renew settings and check the Renew Licenses with CC+key box to activate auto license renewal.

Finish

Help

 $\leq$  Back

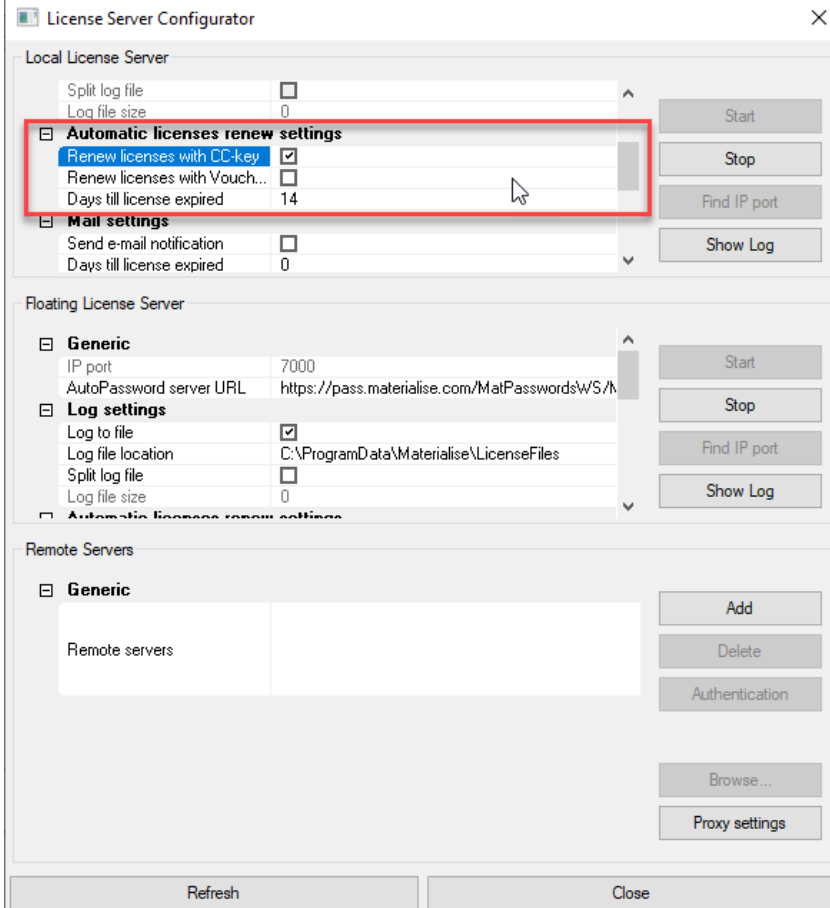

D. Your Magics license will now automatically renew without you needing to request a new Keyfile.